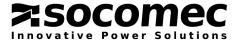

## BACnet V4 FW UPDATE PROCEDURE

Current version: 4.2.1

Please follow these 2 steps if there is a new of FW release, or to re-programme the BACnet interface in case of update or downgrade malfunction.

## 8.4. Update the config.ini file

This file should be copied to the BACnet interface via the FTP Client.

- Start FTP connection with admin credential
  For a V4 existing version: login: root and password: public (by default)
  For a previous FW version v1, v2 or v3: login: root and password: CemocoS
- Select FLASH0/Config folder
- Remove previous ini files
- Copy the new config.ini to target

| 3.4.1. FTP Client                                 |                        |                               |                  |                                         |                           |
|---------------------------------------------------|------------------------|-------------------------------|------------------|-----------------------------------------|---------------------------|
| E root@172.23.27.190 -                            | FileZilla              |                               |                  |                                         |                           |
| Fichier Édition Afficha                           | ge Transfert Serve     | ur Favoris ? Nouvelle vers    | ion disponible l |                                         |                           |
| uu - Cerra                                        | 😫 🖗 🖾 🌸 🏚              | E 🖓 🕈 🙃                       |                  |                                         |                           |
| Hôte :                                            | Identifiant : root     | Mot de passe : •••••          | Port :           | Connexion rapide                        |                           |
| Réponse :<br>Commande :<br>Réponse :<br>Réponse : | 226 Transfer complete. | Listing Follows in ASCII mode |                  |                                         |                           |
| Site local : \BACnet\                             |                        |                               |                  | Site distant /FLASH0/config             |                           |
| 🕞 📕 Documents                                     |                        |                               |                  | config                                  | *<br>!!!                  |
| Nom de fichier                                    |                        |                               | Taille de        | Nom de fichier                          | ~                         |
| 📜<br>🚳 config.ini<br>🛓 image.bin                  |                        |                               |                  | L: config.ini                           |                           |
| 4                                                 |                        |                               | •                | • III III III III III III III III III I | 3                         |
| 2 fichiers. Taille totale : 983 933 octets        |                        |                               |                  | Sélection de 1 fichier. Taille totale : | 116 174 octets            |
| Serveur / Fichier local Dir                       |                        |                               |                  | irec Fichier distant                    | Taille Priorité Statut    |
| Fichiers en file d'attente                        | Transferts échoués     | Transferts réussis            |                  |                                         |                           |
|                                                   |                        |                               |                  |                                         | 🗱 🎹 File d'attente : vide |
|                                                   |                        |                               |                  |                                         | A st the datente . Mae    |

## 8.5. Download the image.bin file from the the web interface

- Once the config.ini has been copied, open the web interface
- Select the Update firmware page
- Select image.bin file
- Click on the [Download] button to finish

The BACnet interface reboots automatically after a FW update.

For BACnet V4 release all UPS BACnet objects definition have changed comparing to previous FW version. In case of update from Vx to V4, the new objects library has to update on the remote monitoring system.